# **Zinio for Libraries Quick Start Guide**

You will need to create two free accounts to use Zinio for Libraries:

1) A library collection account to check out titles available through the Black Gold library portal 2) A separate Zinio account to manage your selections and read online, and to use the mobile app.

# **Step 1: Create a Library Collection Account**

To browse available titles, go to the library collection portal: **<https://www.rbdigital.com/blackgoldca>**

Black Gold Cooperative Library System

RBdigital Gateway > Zinio Magazine Collection

Click on the **Create New Account** link in the upper right corner and enter your library card number. Click **Next**. Enter your name, email, and password in the form that follows. Passwords must have at least 7 characters and include letters and numbers. Click on **Create Account**.

# **Step 2: Select a Magazine**

Find a magazine by scrolling through the cover images, selecting a category from the drop-down box, or searching by title. Click on the cover image for more information about a magazine and to view available back issues. Click the **Checkout** button. In the confirmation box that appears, click **Keep Browsing** to add more titles, or **Start Reading** when you have finished making selections. You will be redirected to Zinio.com to complete the checkout process.

# **Step 3: Create a Zinio Account**

The cover of the magazine will appear at Zinio. Your email address may already be displayed; if you are a first-time user, click the **New? Create a Zinio account** link and complete the registration form. You are encouraged to use the same email & password as your first account in Step 1. Click **Register**. Your Zinio reading list will be displayed.

### **Step 4: Set your Zinio Preferences**

To change your notification preferences, click on the icon for **Account settings** and then **Preferences** from the menu on the left. If you do not wish to receive promotional emails from Zinio, **uncheck** the "let Zinio decide" box under Your Interests and then click **Save Changes.**

You have successfully checked out the December 01, 2013 issue of "ELLE DECOR"

Log in | Create New Account

**Email Address** 

# **ELLE DECOR**

December 01, 2013 Available on: iPhone, iPad, Android PDF, Zinio Reader 4, RIM, Win 8, Win 8 Phone country: United States language: English<br>genre: Home

> **Start Reading** (eep Browsin

Sign in with the email address you used to register to access account information, order, or download new content.

\*\*\*\*\*@\*\*\*\*\*\*\*\*.com

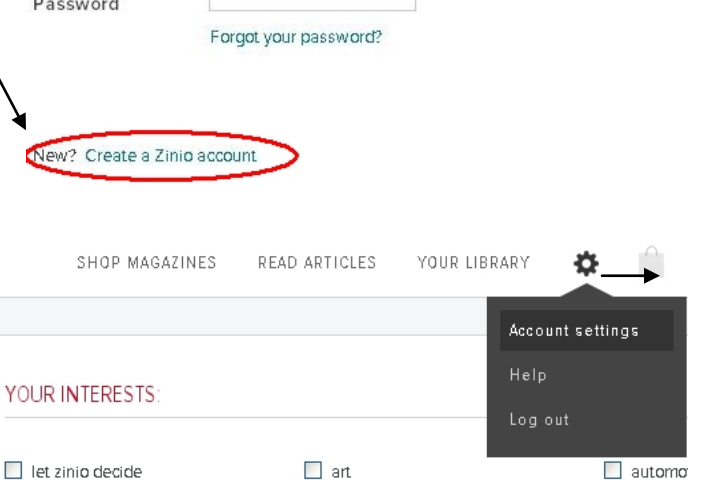

# **Step 5: Reading Magazines Online**

Click on **Your Library** at the top of the page to view all the titles you have checked out. To read an issue on a PC/Mac using your browser, click on the cover image. The full issue will open in a new browser window for reading online (*Adobe Flash 9 or higher and an Internet connection are required*).

To remove issues from your reading list, click on **Edit your reading list** in the top right corner and click on the red X that appears.

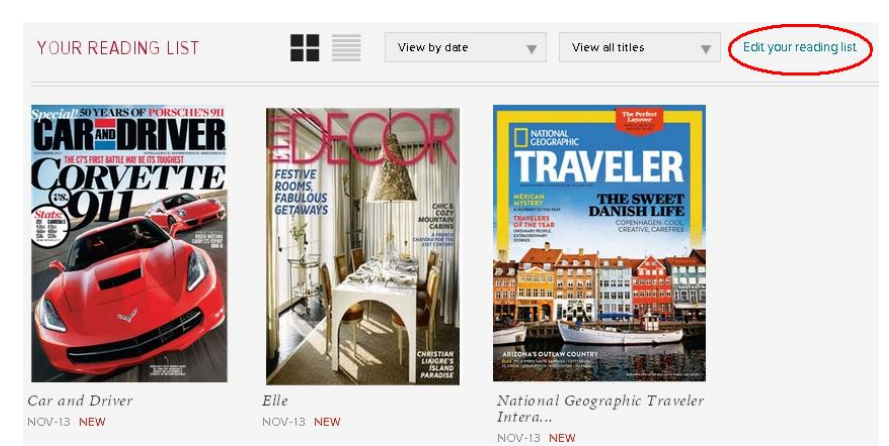

# **Step 6: Zinio App**

Zinio Reader apps are available for many different devices, including the iPhone, iPad, Android, Kindle Fire\*, and Nook HD.

Search for Zinio in the app store on your device. Once the app is installed, open the settings and sign in using your Zinio account. Tap the **Read** button. Titles you have checked out will appear in your library. Tap on the arrow on any of the cover images to download an issue to your device. Downloaded titles can be accessed offline.

To remove an issue from your device, tap the Edit button. Tap the X on the cover of the issue you want to remove and then tap **Remove issue from device**.

PC/Mac users – To download the Zinio Reader app for reading magazines offline, go to: <http://www.zinio.com/www/apps/desktop.jsp>

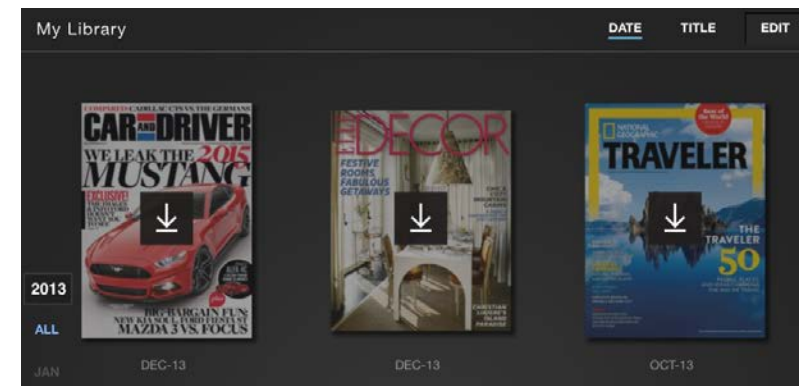

\*Special installation instructions apply for the Kindle Fire; see<http://imgs.zinio.com/faq/kindlefire.html>

**NOTE: The Zinio Reader app is for reading only**. To browse and check out additional titles available through Black Gold, you will need to return to the library collection portal (**<https://www.rbdigital.com/blackgoldca>**) using a web browser on your PC/Mac or portable device.

Titles checked out from the library's collection are free. There is no limit to the number of titles you can check out, and issues may be kept as long as you want.

*Instructions and compatibility may vary by device and operating system Created by the Santa Barbara Public Library System Revised 12/4/13*

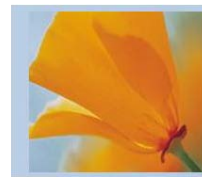

Black Gold Cooperative<br>Library System